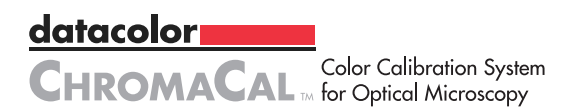

# **LICENSES**

The Datacolor CHROMACAL<sup>TM</sup> system integrates two software applications, one to calibrate your digital images and one to calibrate your monitor.

A separate license code is provided below for each application. After installation, when you first launch each application, you will be required to enter the applicable license code.

#### IMAGE CALIBRATION SOFTWARE\*

### MONITOR CALIBRATION SOFTWARE\*

\* Your license entitles you to install the software on a limited number of workstations. The number of authorized workstation installations is based on the ChromaCal product (SKU) you originally purchased plus any additional workstation activations you purchased using the same license code (either during your initial purchase or at any time thereafter).

Please note that additional workstation activations can be purchased any time at discounted pricing directly through the ChromaCal software. To receive the discounted pricing, you will be required to supply the applicable license code during the order and activation process.

### **IMPORTANT: RETAIN THIS CARD**

datacolor**mu CHROMACAL** For Optical Microscopy

## **INSTALLATION**

System Requirements:

- Windows XP 32/64, Win7 32/64, Win8 32/64 or Mac OSX (10.7 or higher)
- USB connection (powered USB port)
- Monitor resolution 1024 x 768 or greater (1200x800 or greater recommended)
- 16-bit video card (24-bit recommended)
- 128MB available RAM; 100MB available hard disk
- Unaltered TIFF or JPEG images acquired with scientific grade camera
- For maximum workflow efficiency, internet connection required

To install on a Windows workstation\*:

- 1. Insert the USB drive (the memory stick supplied inside the case) into a USB port on your Windows workstation.
- 2. Browse the USB drive contents to locate the "Windows" folder.
- 3. Select (by double-clicking) the "Windows" folder to see its contents.
- 4. To install the Image Calibration software, launch the "ChromaCal Image Calibration Setup.exe" file and then follow the on-screen instructions.
- 5. To install the Monitor Calibration software, launch the "ChromaCal Monitor Calibration Setup.exe" file and then follow the on-screen instructions.
- 6. After installation steps #4 and #5, remove the USB drive and store in the original system case. It will be required when installing the software on additional workstations.

To install on a Mac OSX workstation\*:

- 1. Insert the USB drive (the memory stick supplied inside the case) into a USB port on your Mac workstation. It should open and appear as a window on your desktop.
- 2. Double click on the "Macintosh" folder in that window to open the folder that contains the two Macintosh installers for ChromaCal.
- 3. To install the Image Calibration software, launch the "ChromaCal Image Calibration Installer" application, and then follow the on-screen instructions.
- 4. To install the Monitor Calibration software, launch the "ChromaCal Monitor Calibration Installer" application, and then follow the on-screen instructions.
- 5. After installation steps #3 and #4, remove the USB drive and store in the original system case. This USB drive will be required when installing the software on additional workstations.

*\*Before installation, best to uninstall any existing version of monitor calibration software on your workstation.*